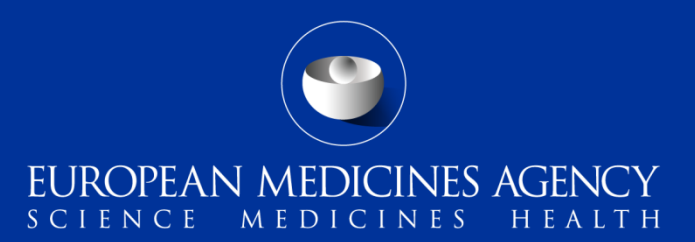

#### EudraVigilance support guide

Guidance document on the query support options offered by the EMA on EudraVigilance- and Pharmacovigilance-related queries

EMA/434681/2023

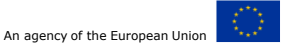

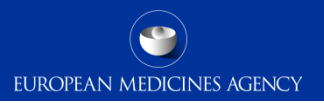

## Content

#### **Introduction**

EMA Service Desk Portal

- Update of EMA's Service Desk ticketing system
- Accessing EMA's Service Desk portal
- Two-factor authentication
- Accessing EMA's Service Desk via mobile app

Before using the Service Desk Portal

Using the Service Desk Portal

- Ask a Question, Request a Service and Report an Issue related to EV
- Raise Medical Literature Monitoring (MLM)-related queries 1 EudraVigilance support guide
- Report ICSR Duplicates
- Request EV Quality Assurance Testing (QAT)
- Raise EudraVigilance Registration-related queries
- Track enquiries in EMA's Service Desk Ask EMA
- General- or Pharmacovigilance-related questions
- Requests for information
- Formal request for access to documents

Additional sources of information

Contact Points Summary

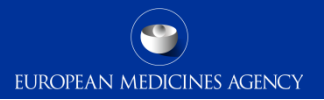

#### Introduction

#### Introduction

3 EudraVigilance support guide

The European Medicines Agency (EMA) operates a number of **service desks** to assist Sponsors of Clinical Trials, Marketing Authorisation Holders (MAHs) and National Competent Authorities in using EudraVigilance in the EEA Member States. The working hours are the same as the [EMA's business hours](https://www.ema.europa.eu/en/about-us/contacts-european-medicines-agency/business-hours-and-holidays).

#### Enquiries can be submitted through:

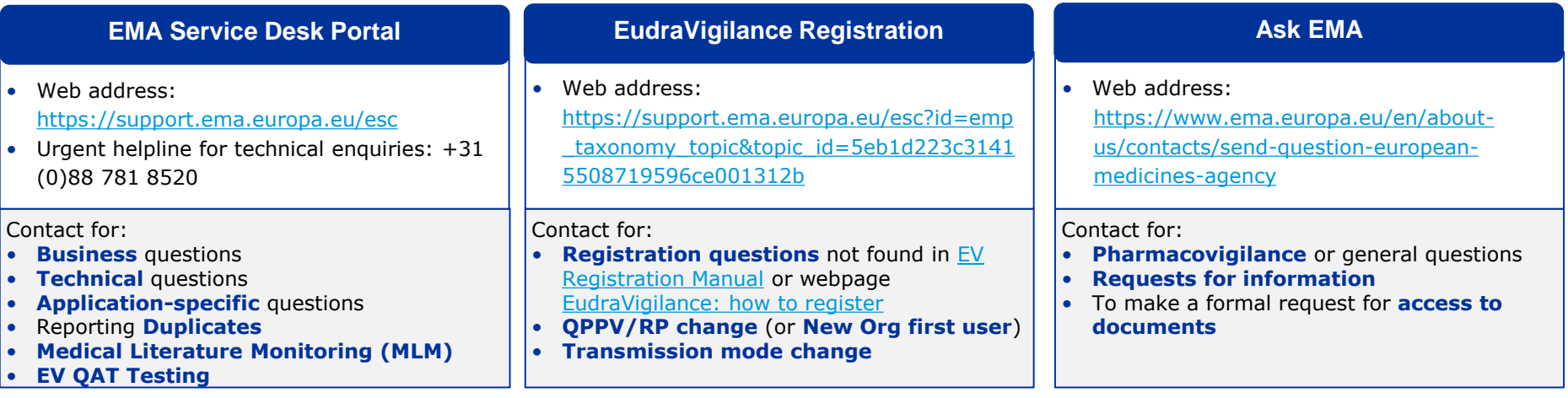

#### EMA Service Desk Portal

- Update of EMA's Service Desk ticketing system
- Accessing EMA's Service Desk Portal
- Two-factor authentication

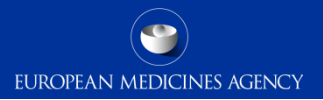

#### Update of EMA's Service Desk ticketing system

A new, more modern and user-friendly IT platform, ServiceNow, replaced the EMA's old ticketing system (Jira).

This platform went live on 12 September 2022 and is available as a website and has a mobile application.

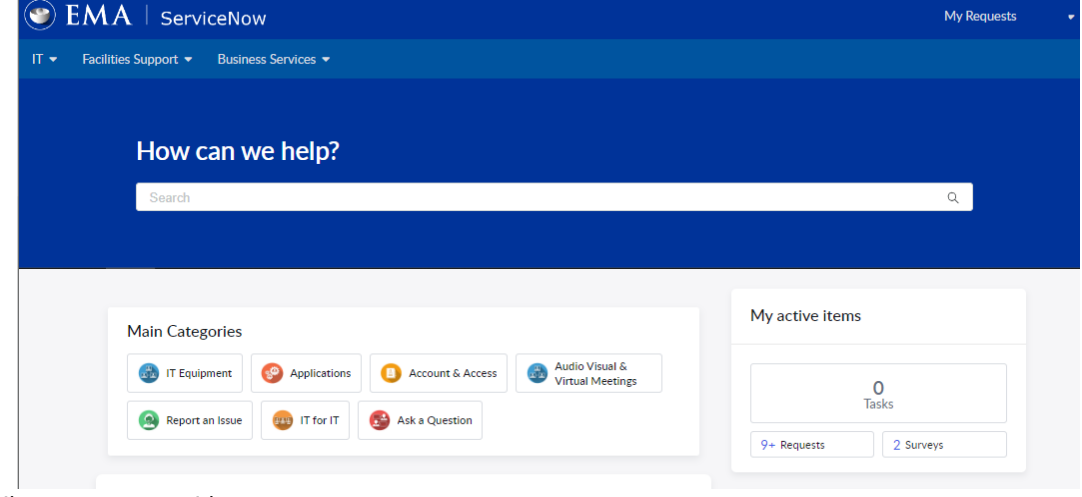

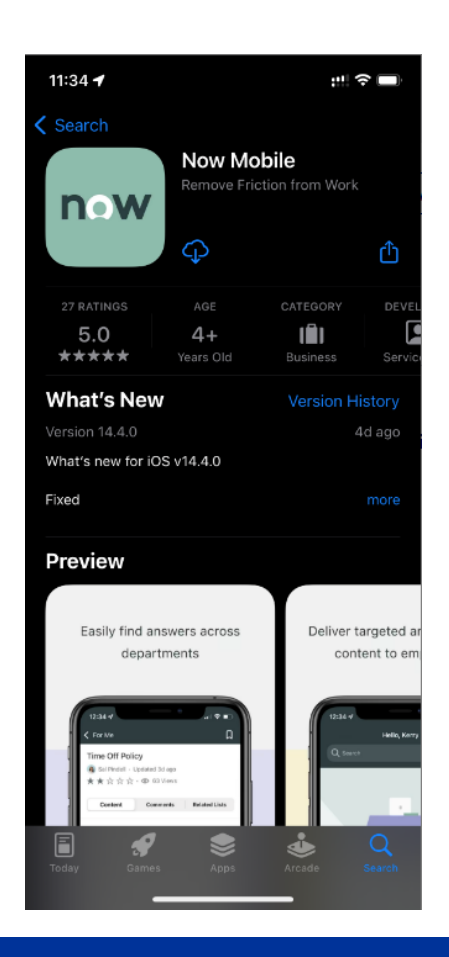

#### Accessing EMA's Service Desk Portal

To raise a technical query, request a service related to a specific application or ask a question, use the **EMA's (new) Service Desk Portal**.

The portal can be accessed via this link: <https://support.ema.europa.eu/esc>

Users already registered with a system hosted by the EMA can use their existing username and password to log in (note that this does **not apply to EudraVigilance accounts**).

Users without EMA login credentials can **create a new EMA Service Desk account** when they first use the portal.

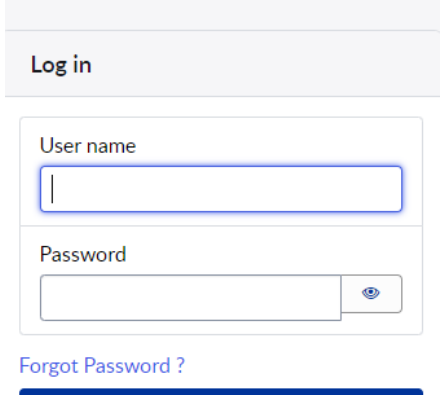

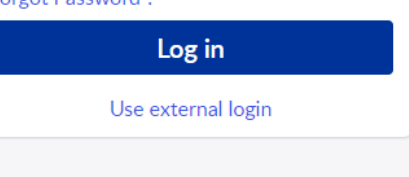

## Accessing EMA's Service Desk Portal: two-factor authentication (2FA)

All EMA 2FA user settings are managed through the following link:

[https://mysignins.microsoft.com/security](https://mysignins.microsoft.com/security-info?tenantId=euema.onmicrosoft.com)[info?tenantId=euema.onmicrosoft.com](https://mysignins.microsoft.com/security-info?tenantId=euema.onmicrosoft.com)

Guidance on setting up and managing 2FA for EMA services is described here:

<https://register.ema.europa.eu/identityiq/help/signin.html>

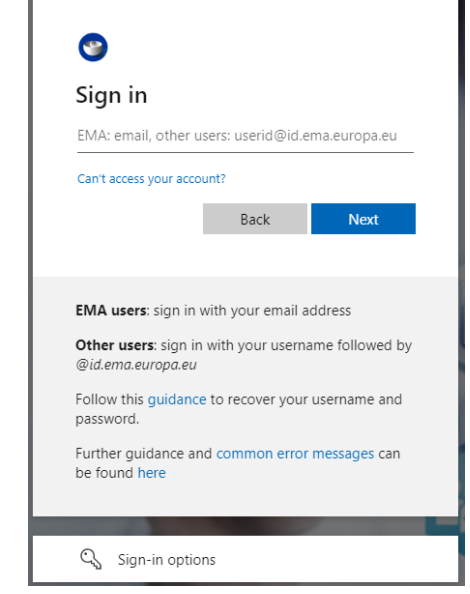

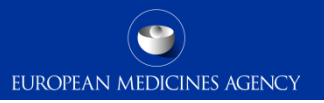

#### Accessing EMA's Service Desk via mobile app

To access EMA's Service Desk via the mobile app, please follow these steps:

- 1. Search for "Now Mobile" in the App-store or the Google Play Store and download the app.
- 2. When asked for the "Instance Address", enter the following URL: <https://support.ema.europa.eu/>
- 3. Enter the e-mail address used for regular EMA login.
- 4. Enter your password.
- 5. Enter your phone number and select your preferred contact option to verify your identity.
- 6. Enter the code you have received via call or text message on the phone number provided in the previous step.
- 7. By clicking on "Stay singed in" you will be able to access to the mobile app faster, by bypassing the login screen.

You have now accessed the Service Desk using the Service Now app.

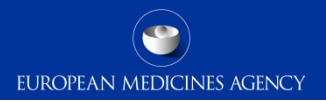

### Before using the Service Desk Portal

#### Dear User, please note

When raising a ticket with the ServiceDesk, please do **NOT** to include attachments (in any file format including screenshots) that contain:

- special categories of personal data revealing racial or ethnic origin, political opinions, religious or philosophical beliefs, or trade union membership as well as genetic data, biometric data for the purpose of uniquely identifying a natural person, data concerning health or data concerning a natural person's sex life or sexual orientation.
- confidential information including commercially confidential information.

This is with **exception** of confidential information that is required to support of certain business processes e.g., SPOR/XEVMPD and the request for addition/update of substances or standard terms etc.

In case the transmission of attachments is required for other business purposes you are requested, prior submission via the ServiceDesk, to **redact** such information where this is not required for the resolution of your request.

#### Dear User, please note

For ServiceDesk requests in relation to **ICSR submissions to EudraVigilance (EV)**, please be advised as follows:

- For individual case(s) already transmitted to EV, please **ONLY** reference the complete E2B(R3) "C.1.1 Sender's (case) safety report unique identifier", the "C.1.8.1 Worldwide unique case identification number" or the EV Local report number (EU-ECxxxxxxx). EMA can access the cases to resolve your request.
- For safety messages or individual cases that failed a transmission to EV, please only take a **screenshot of the safety Acknowledgment (ACK) Error message** and share such screenshot with the ServiceDesk. In case further information is required, you will be contacted.

## Using the Service Desk Portal

- Ask a Question, Request a Service and Report an Issue related to EV
- Raise Medical Literature Monitoring (MLM) related queries
- Report ICSR Duplicates
- Request EV Quality Assurance Testing (QAT)
- Raise EudraVigilance Registration-related queries
- Track enquiries in EMA's Service Desk
- 12 EudraVigilance support guide

#### Using the Service Desk portal

Use the right category to log the calls related to EudraVigilance or other EMA supported IT systems such as EudraLink.

For some services (e.g. **MLM**, **ICSR duplicates** or **EV QAT**) there are *specific* forms that should be used instead.

These forms can be found under "IT" or "Business Services" (or when searching for them in the Search bar).

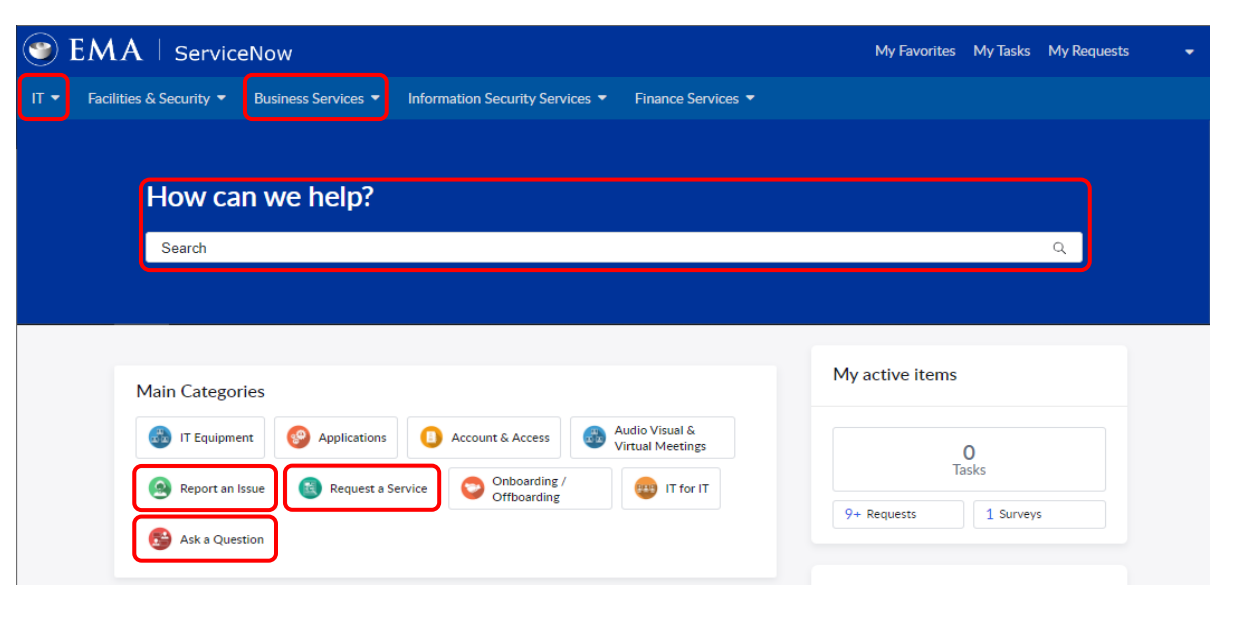

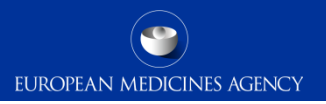

#### Using the Service Desk portal

In the Main Categories, you can **Ask a Question**, **Request a Service** or **Report an Issue**:

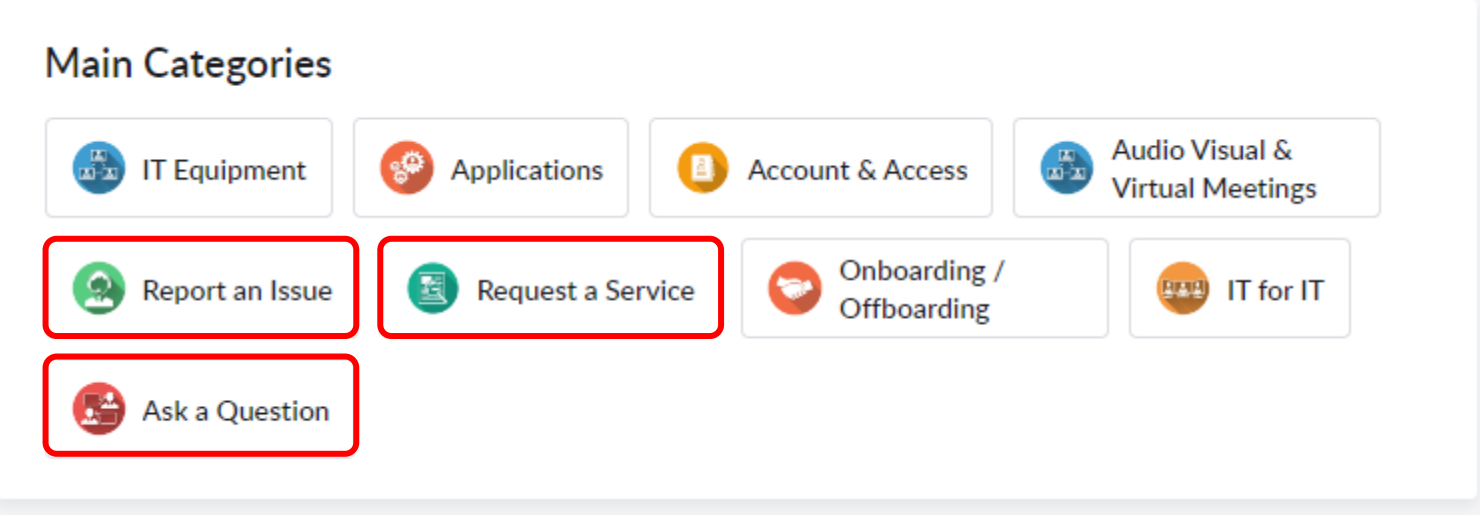

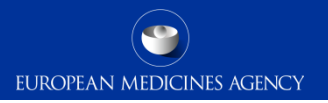

### Using the Service Desk portal **Ask a Question**:

If you have general or technical (related to the use of EMA's IT systems) questions, or if you have questions or any other inquiries not falling under the "Request a Service" or "Report an Issue" sections.

Some examples:

- if you don't know how to use a system or cannot upload a file;
- if you've made a mistake when using a system (such as **EVWEB**);
- if you cannot retrieve an **ICSR** in EV or have a query related to that case;
- if you've received a **Negative acknowledgment (ACK)**.

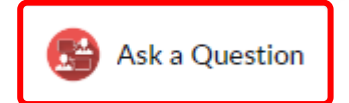

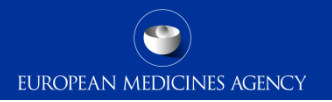

### Using the Service Desk portal **Request a Service**:

If you need to help with access, passwords, unlocking accounts for the EudraVigilance systems or need to raise specific requests.

Some examples:

- If you need to request **Gateway** or **Eudralink** access;
- If you need a service related to **EV Registration**, **Art.57/XEVMPD** or **SPOR**.

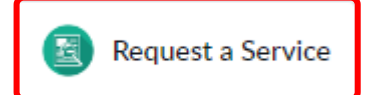

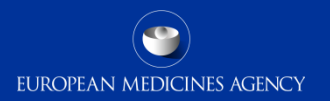

## Using the Service Desk portal **Report an Issue**:

If an EudraVigilance-related system is unavailable **OR** is malfunctioning (i.e., needs **fixing**).

For example: EVWEB, EVDAS or EudraLink is unavailable.

#### **Note**:

**Errors/mistakes** made by users, for example when submitting a case in EVWEB, are **NOT** Issues and should reported **only** via "**Ask a Question**".

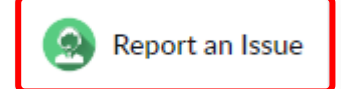

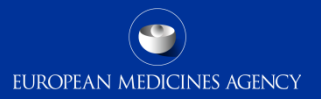

#### Using the Service Desk to **Ask a Question**

In the "Main Categories", click on "**Ask a Question**".

Please note the option "**Ask a Question**" should be used for asking **general** or **technical questions**.

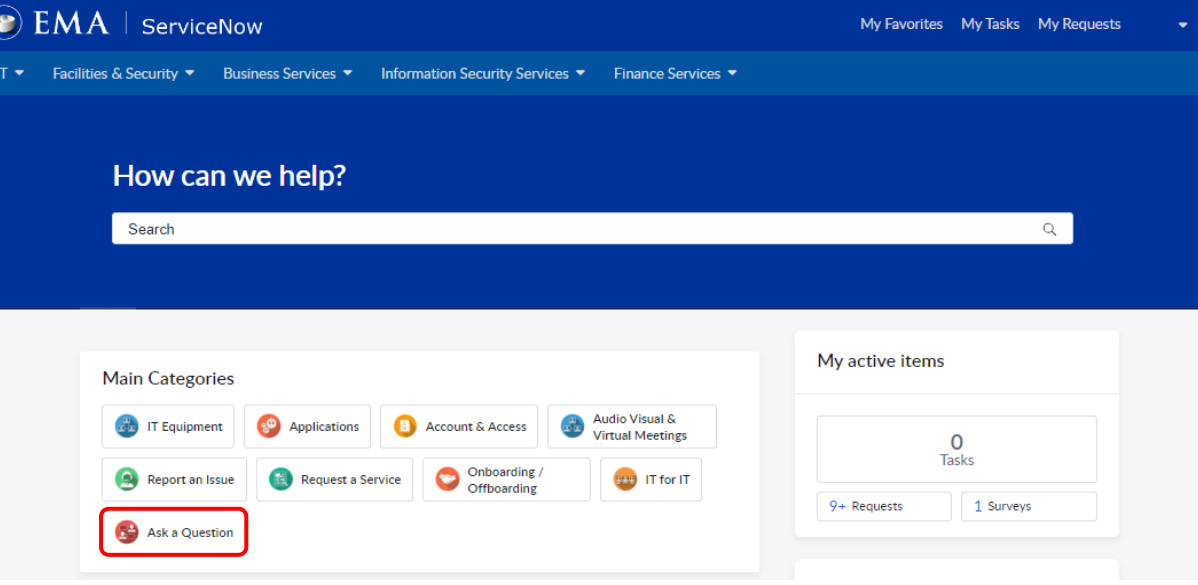

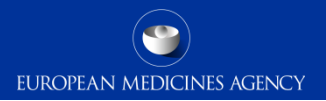

## Using the Service Desk to **Ask a Question**

Click on "Request for Information" and complete the form.

You should select the relevant Service, for example "EudraVigilance", and then select the intended Service Offering, such as "EVWEB ICSR" or "EVDAS".

All the fields marked with a star  $*$  at the beginning are mandatory.

An option for attaching a file is also available.

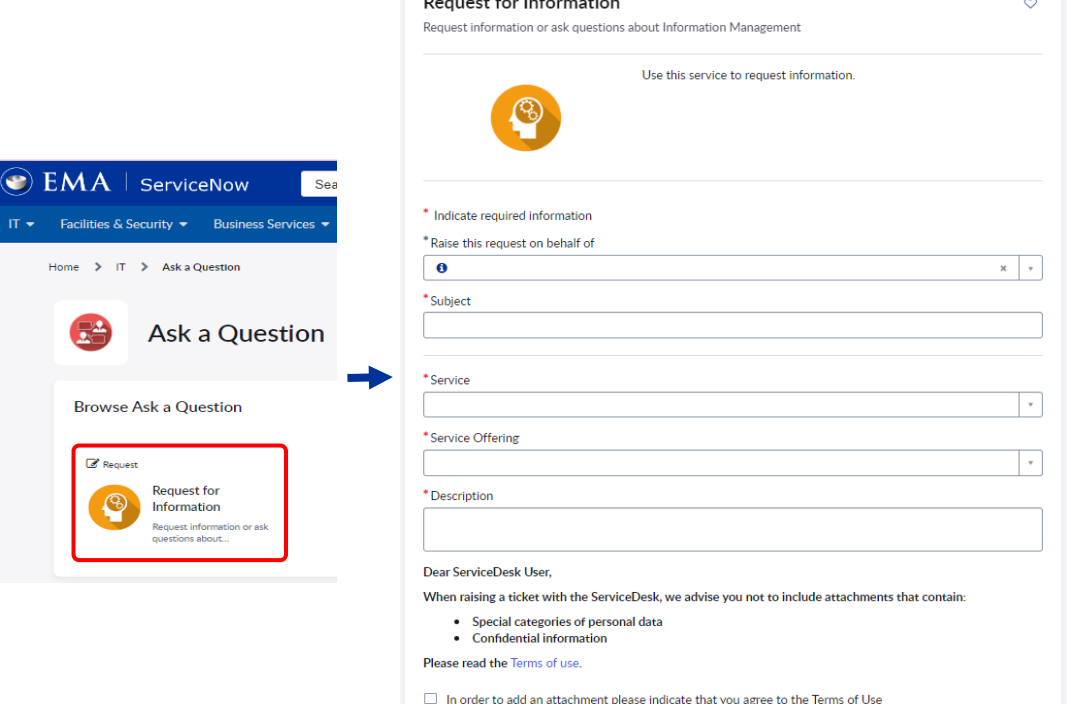

 $\mathbb{R}^2$  and  $\mathbb{R}^2$  and  $\mathbb{R}^2$ 

Facilities & Security

Request

 $IT \gt$  Ask a Ou

**Request f** Informatio

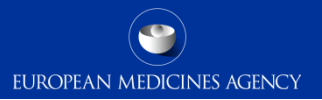

#### Using the Service Desk to **Request a Service**

In the "Main Categories", click on "**Request a Service**".

Please note the option "**Request a Service**" should be used for issues with **access / passwords**, **unlocking accounts** for the EudraVigilance systems or need to **raise specific requests**.

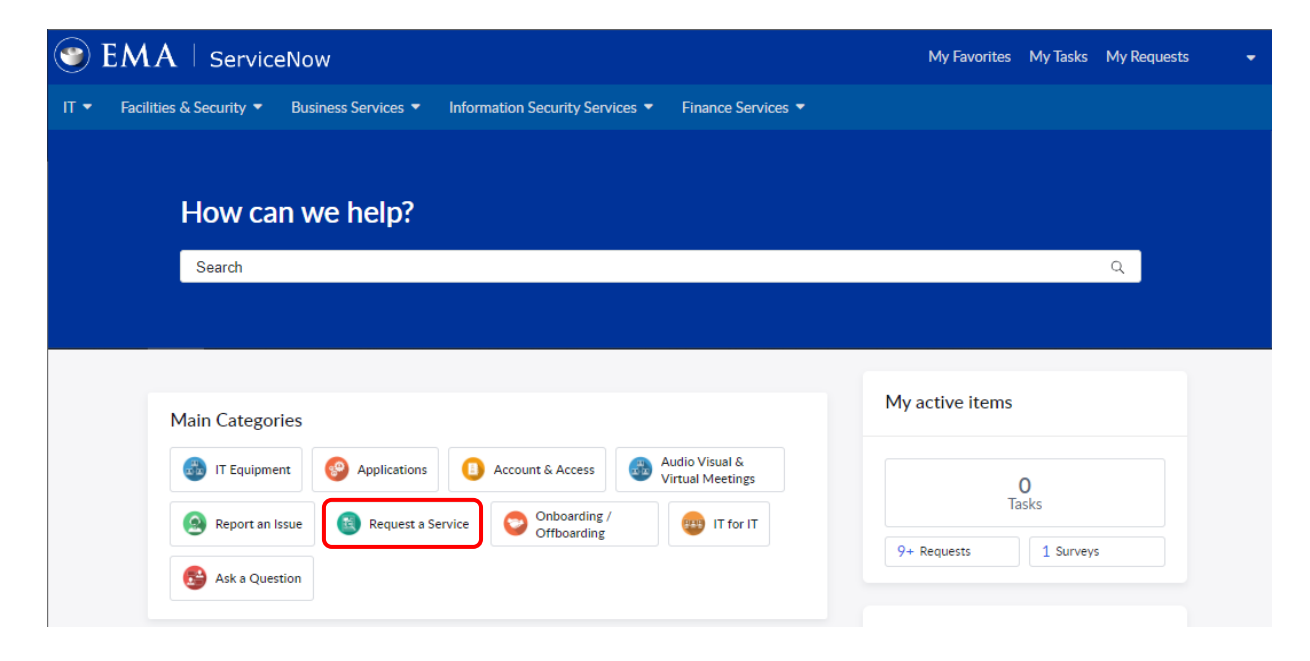

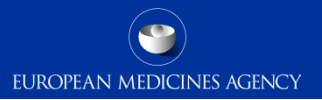

#### Using the Service Desk to **Request a Service**

Select the Service related to the issue you wish to report a problem (for example: "Request Eudralink Account").

Please note you can expand the options currently displayed by clicking on "Show more".

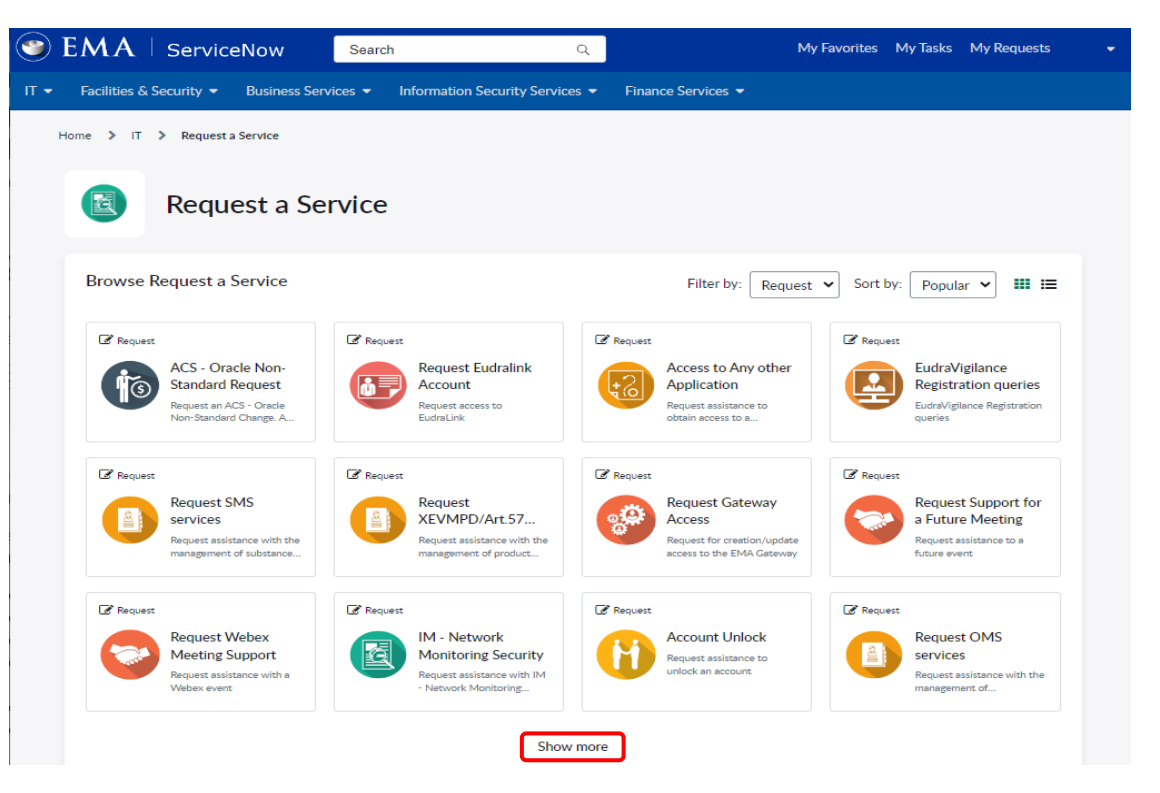

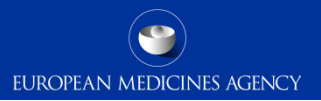

### Using the Service Desk to **Request a Service**

Once you've selected the Service, you should complete the corresponding form.

All the fields marked with a star  $*$  at the beginning are mandatory.

You will have to choose a value from the drop-down menu or complete the field with free text in order to submit your call.

An option for attaching a file is also available.

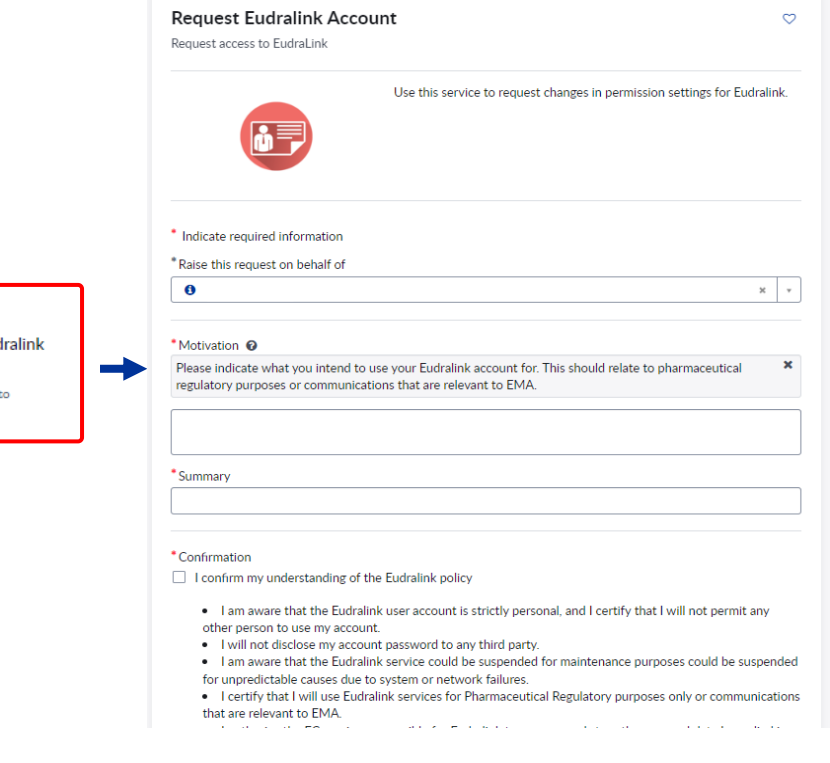

 $\mathbb{Z}$  Request

**Request Euc** Account Request access EudraLink

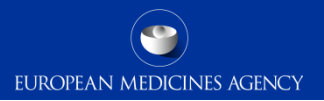

## Using the Service Desk to **Report an Issue**

In the "Main Categories", click on "**Report an Issue**".

Please note the option "**Report an Issue**" should be used **ONLY** for **reporting issues** related to the unavailability of an EMA system (such as EVWEB or EudraLink) OR if the IT system is malfunctioning (i.e., needs fixing).

Hence, queries related to, for example, errors/mistakes the user has made upon submitting an ICSR to EV should **NOT** be raised as an Incident but, instead, via

#### "**Ask a Question**".

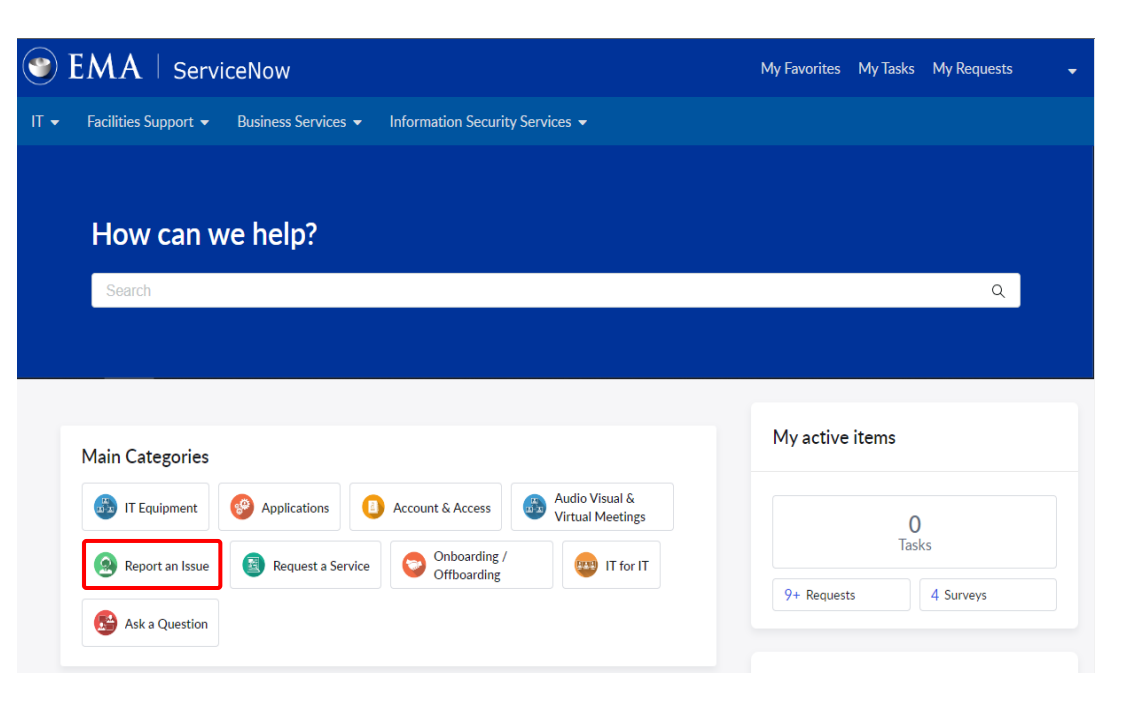

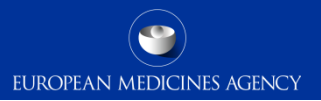

#### Using the Service Desk to **Report an Issue**

Select the Service related to the issue you wish to report a problem (for example: "Report an Issue with XEVMPD/Art.57").

Please note you can expand the options currently displayed by clicking on "Show more".

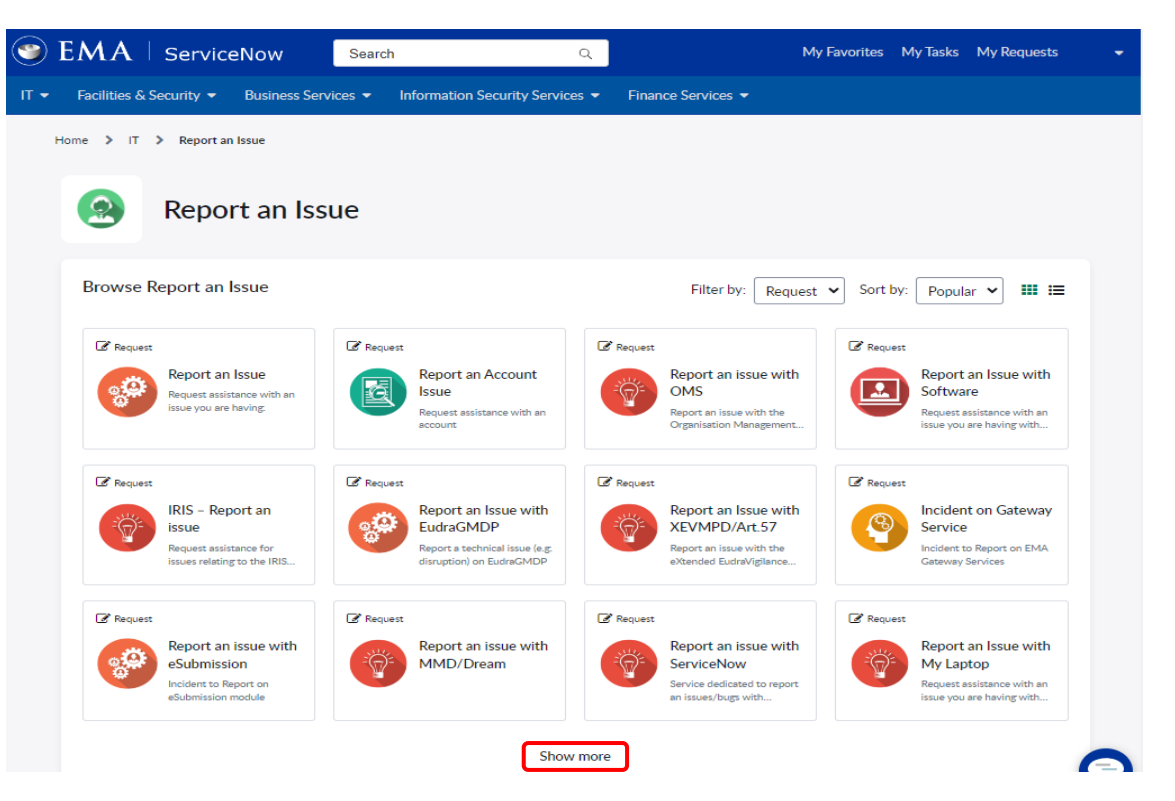

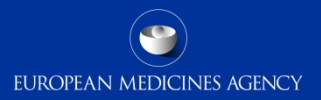

 $\circ$ 

#### Using the Service Desk to **Report an Issue**

 $\odot$  EM

Click on the Service (for example: "Report an Issue") and complete the form.

You should select the relevant **Service**, for example "EudraVigilance", and then select the intended **Service Offering**, such as "EVWEB ICSR" or "EVDAS".

All the fields marked with a star  $*$  at the beginning are mandatory.

An option for attaching a file is also available.

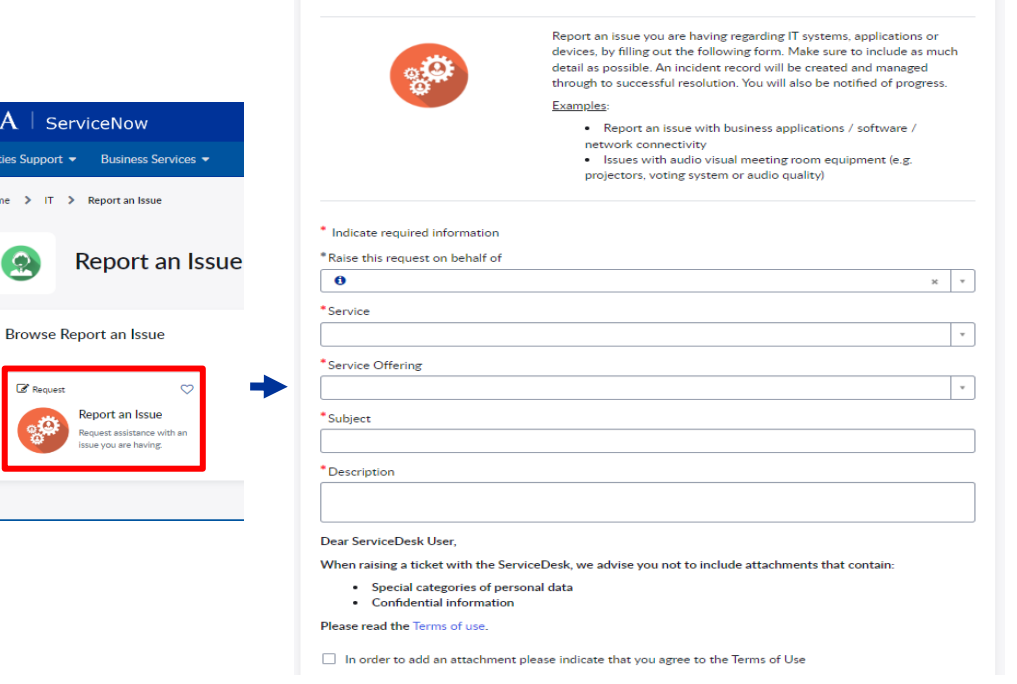

Report an Issue

Request assistance with an issue you are having

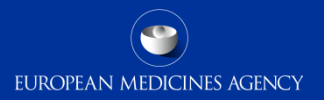

### EudraVigilance – MLM queries

## Raise Medical Literature Monitoring (MLM)-related queries

General guidance on the EMA's MLM Service is detailed in the webpage [Medical](https://www.ema.europa.eu/en/human-regulatory-overview/post-authorisation/pharmacovigilance-post-authorisation/medical-literature-monitoring)  [literature monitoring](https://www.ema.europa.eu/en/human-regulatory-overview/post-authorisation/pharmacovigilance-post-authorisation/medical-literature-monitoring) and in the document [Monitoring of medical literature and the](https://www.ema.europa.eu/en/documents/other/monitoring-medical-literature-and-entry-relevant-information-eudravigilance-database-european-medicines-agency-questions-and-answers_en.pdf)  [entry of relevant information into the EudraVigilance database by the European](https://www.ema.europa.eu/en/documents/other/monitoring-medical-literature-and-entry-relevant-information-eudravigilance-database-european-medicines-agency-questions-and-answers_en.pdf)  Medicines Agency – [Questions and Answers](https://www.ema.europa.eu/en/documents/other/monitoring-medical-literature-and-entry-relevant-information-eudravigilance-database-european-medicines-agency-questions-and-answers_en.pdf).

To raise a query related to the MLM Service, go to "Business Services" and click on "MLM".

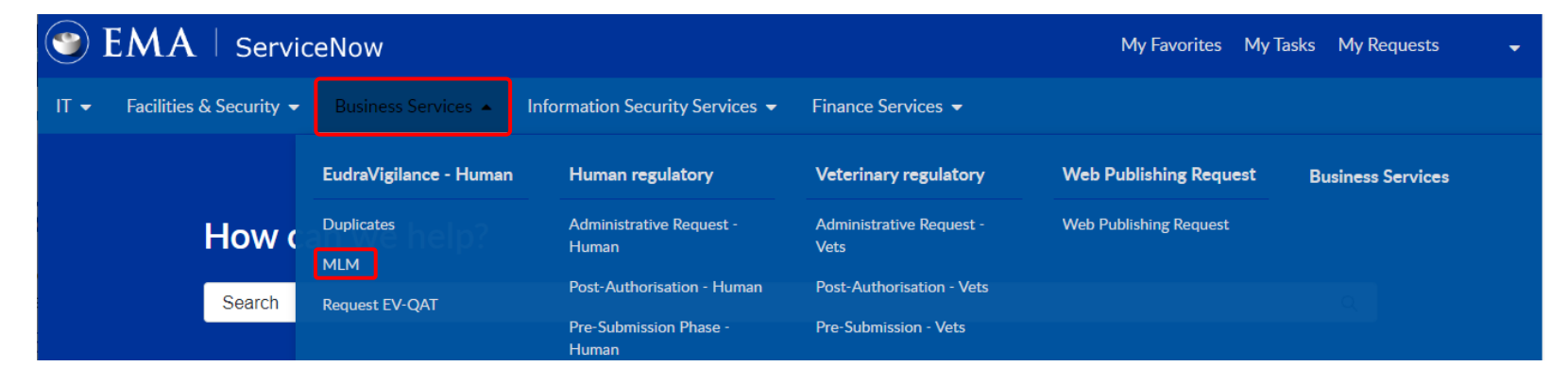

## Raise Medical Literature Monitoring (MLM) related queries

Click on "Medical Literature Monitoring" and complete the form.

All the fields marked with a star  $*$  at the beginning are mandatory.

You will have to choose a value from the drop-down menu or complete the field with free text in order to submit your call.

An option for attaching a file is also available.

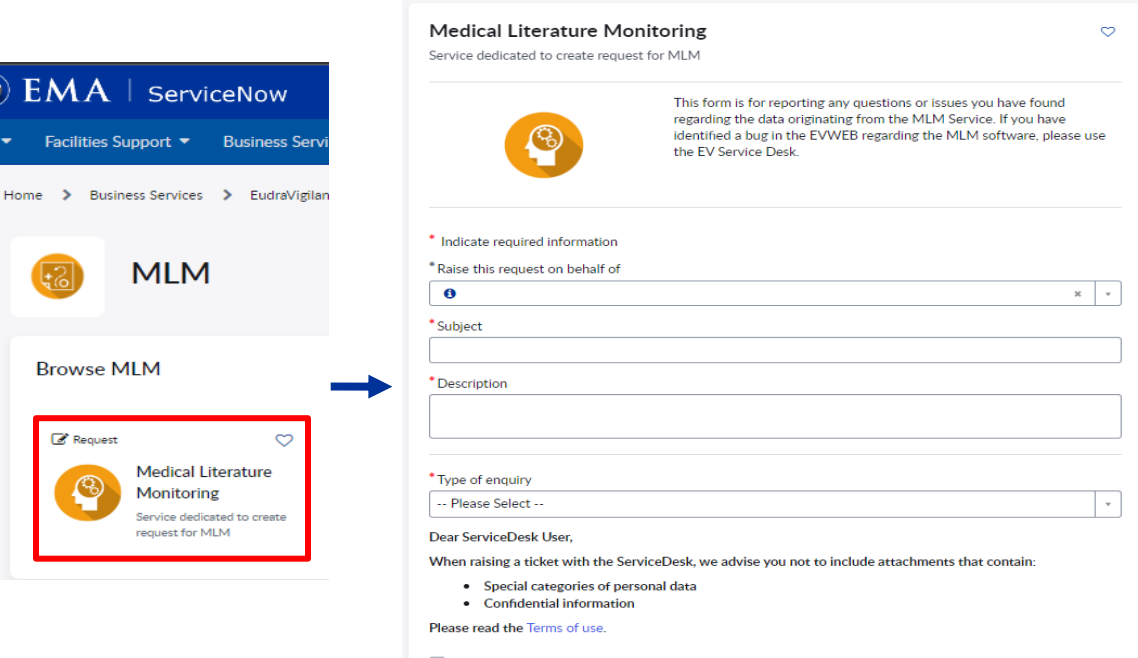

In order to add an attachment please indicate that you agree to the Terms of Use

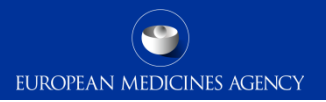

## EudraVigilance – Report ICSR Duplicates

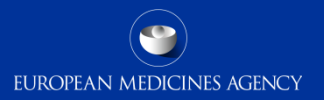

#### EudraVigilance – Report ICSR Duplicates

To report ICSR duplicates in EV, go to "Business Services" and click on "Duplicates".

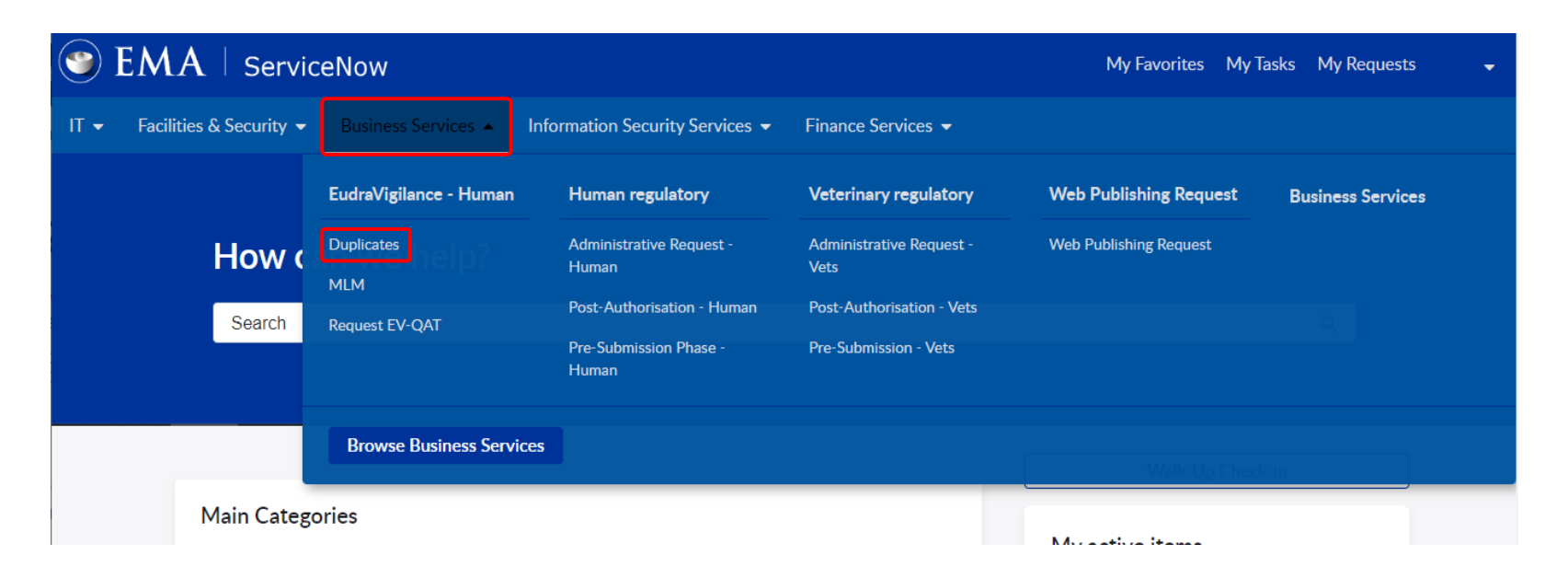

## EudraVigilance – Report ICSR Duplicates

Click on "Report Duplicates Service desk" and complete the form.

All the fields marked with a star  $*$  at the beginning are mandatory.

You will have to choose a value from the drop-down menu or complete the field with free text in order to submit your call.

An option for attaching a file is also available.

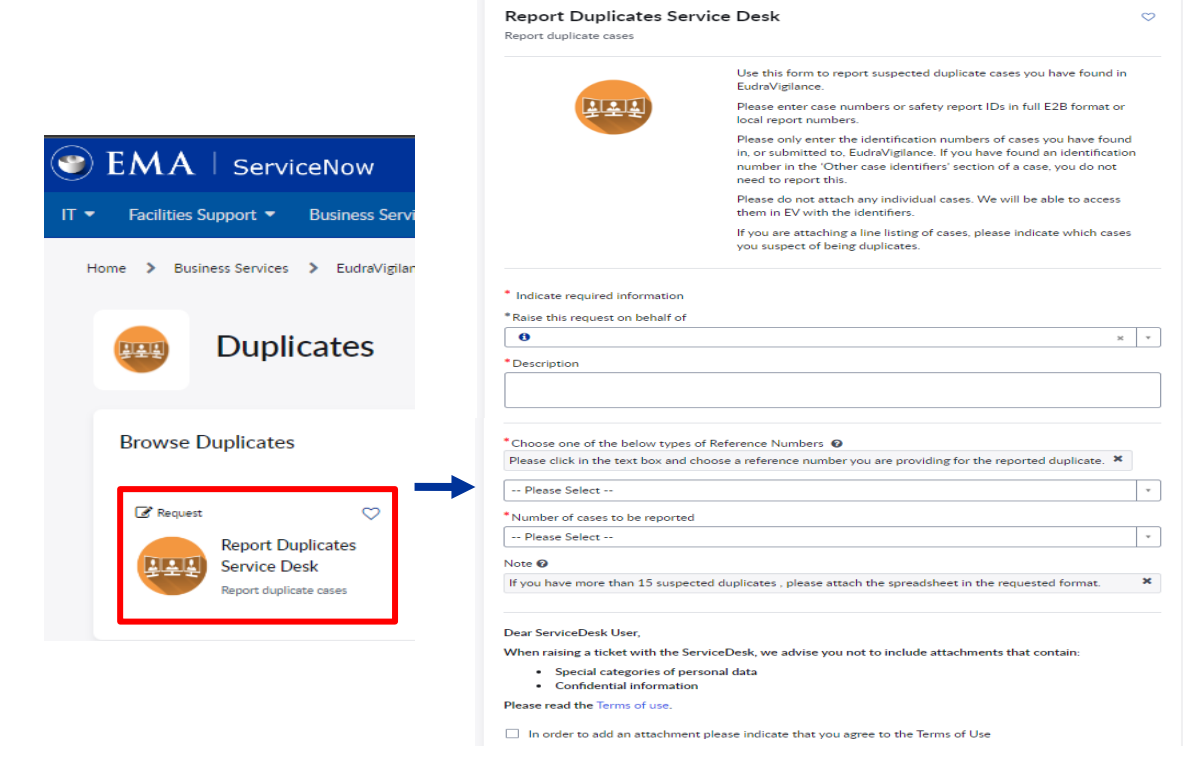

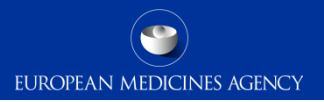

## EudraVigilance – Request EV QAT

## EudraVigilance – Request EV QAT

Please note that EudraVigilance Quality Assurance Testing (QAT) needs to be completed with EMA whenever an organisation wants to, for example:

- Have the **EV transmission mode changed from WebTrader to Gateway Trader**;
- Start using **EVPOST** (for organisations using EVWEB); or
- Upgrade their **PV database** (for organisations operating as Gateway Traders or using EVPOST).

This is further detailed on EMA's webpage [EudraVigilance: electronic reporting](https://www.ema.europa.eu/en/human-regulatory-overview/research-and-development/pharmacovigilance-research-and-development/eudravigilance/eudravigilance-electronic-reporting#ema-inpage-item-12192). Please also refer to [EV Registration Manual](https://www.ema.europa.eu/en/documents/regulatory-procedural-guideline/eudravigilance-registration-manual_en.pdf) (namely to section 6.1).

Before initiating QAT (also known as Step 5 testing) with EMA, **all organisations are required to complete Step 4 testing themselves in advance**. Only then should Step 5 testing begin. Guidance on how to complete these 2 testing steps is available on the EMA's webpage linked above.

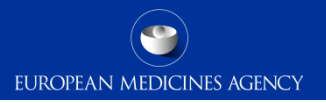

## EudraVigilance – Request EV QAT

To request EV QAT, go to "Business Services" and click on "Request EV-QAT".

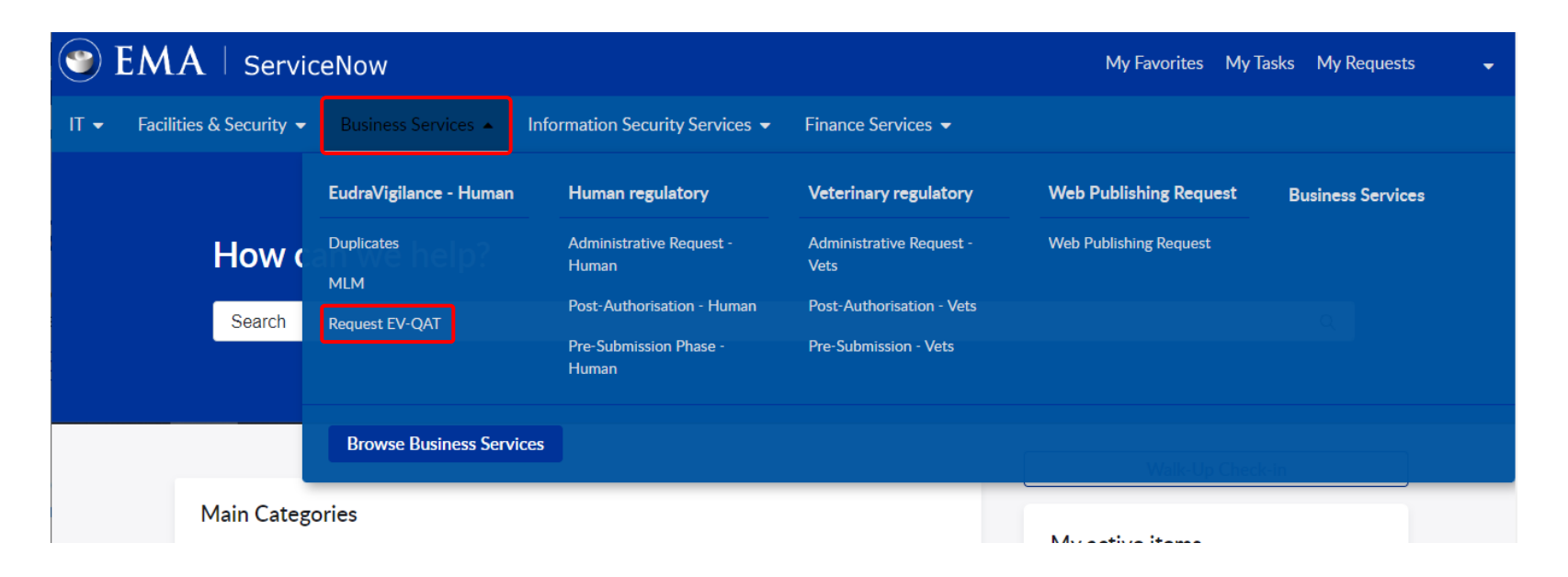

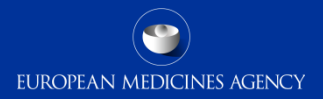

 $\infty$ 

 $\cdot$ 

#### Click on "**Request Quality Assurance Test**" and complete the form. EudraVigilance – Request EV QAT

 $IT -$ 

Home

All the fields marked with a star  $*$  at the beginning are mandatory.

You will have to choose a value from the drop-down menu or complete the field with free text in order to submit your call.

An option for attaching a file is also available.

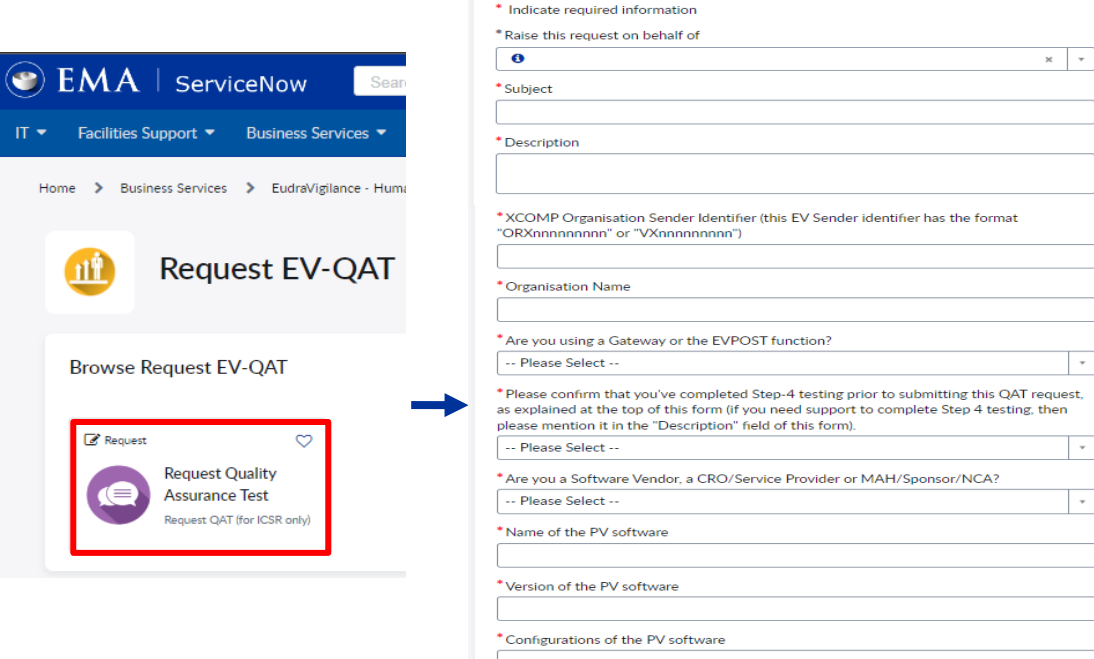

**Request Quality Assurance Test** 

Request QAT (for ICSR only)

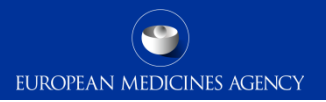

### EudraVigilance Registration

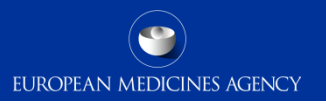

## EudraVigilance Registration Queries & Requests

Please note that the EMA EV registration team only deals with queries for the following EV Human production topics:

- **New Organisation**;
- **QPPV/RP change** or **first user activation**;
- **Change in transmission mode**.

For more information, please refer to the webpage [EudraVigilance: how to register](https://www.ema.europa.eu/en/human-regulatory-overview/research-and-development/pharmacovigilance-research-and-development/eudravigilance/eudravigilance-how-register)  and to the documents [EV Registration manual](https://www.ema.europa.eu/en/documents/regulatory-procedural-guideline/eudravigilance-registration-manual_en.pdf), EudraVigilance registration documents and [New Organization First User QPPV/RP or Change of EU QPPV/RP](https://www.ema.europa.eu/en/documents/other/new-organization-first-user-qppvrp-or-change-eu-qppvrp_en.pdf).

Other EudraVigilance-related queries should be sent as EMA Service Desk requests:

- **Ask a Question**;
- **Request a Service**;
- **Report an Issue**.
- 37 EudraVigilance support guide

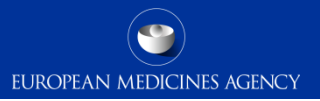

#### EudraVigilance Registration Queries & Requests

#### In the "IT" section, click on "EudraVigilance Registration", under "Account & Access".

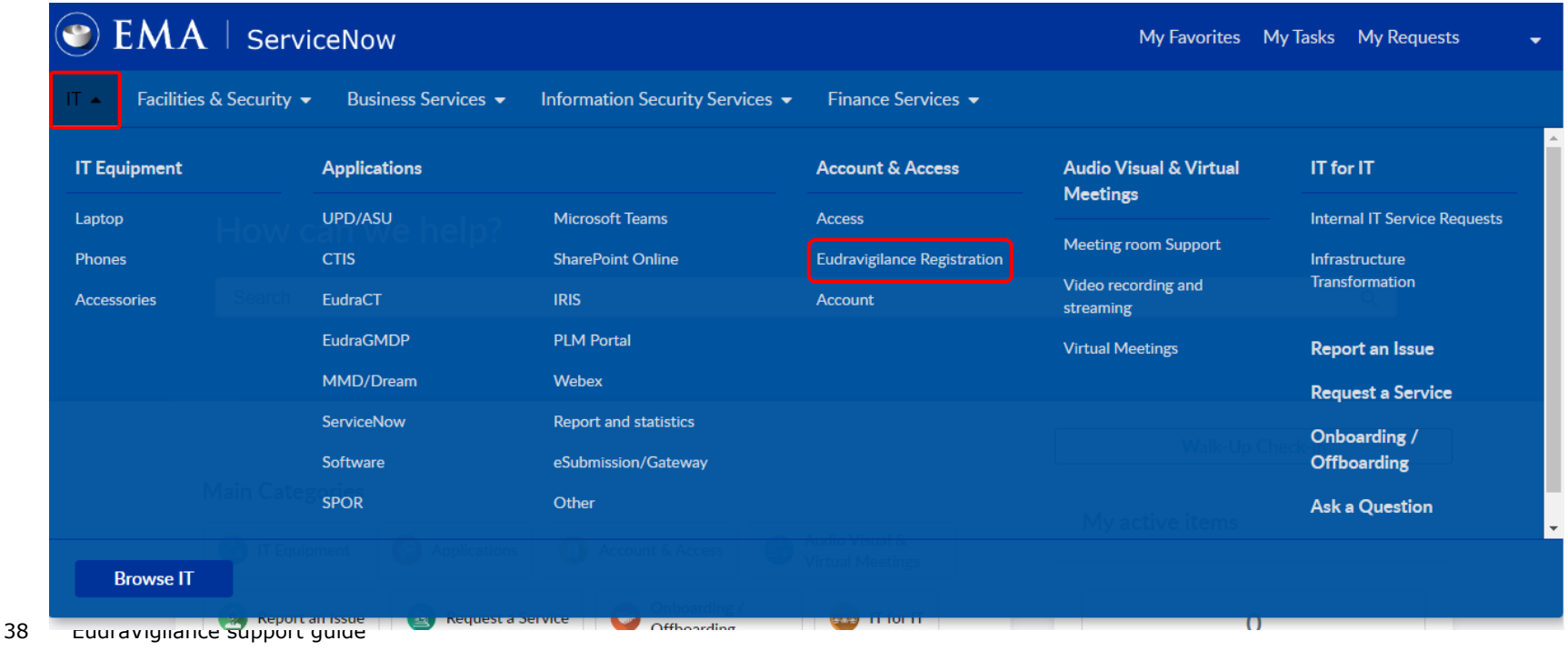

# EudraVigilance Registration Queries & Requests

#### Click on "**EudraVigilance Registration queries**" and complete the form.

All the fields marked with a star  $*$ at the beginning are mandatory.

You will have to choose a value from the drop-down menu or complete the field with free text in order to submit your call.

An option for attaching a file is also available.

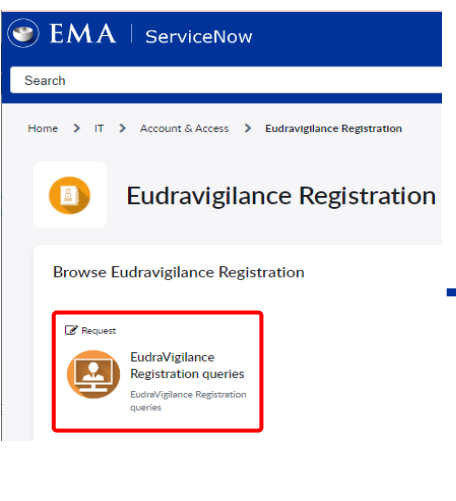

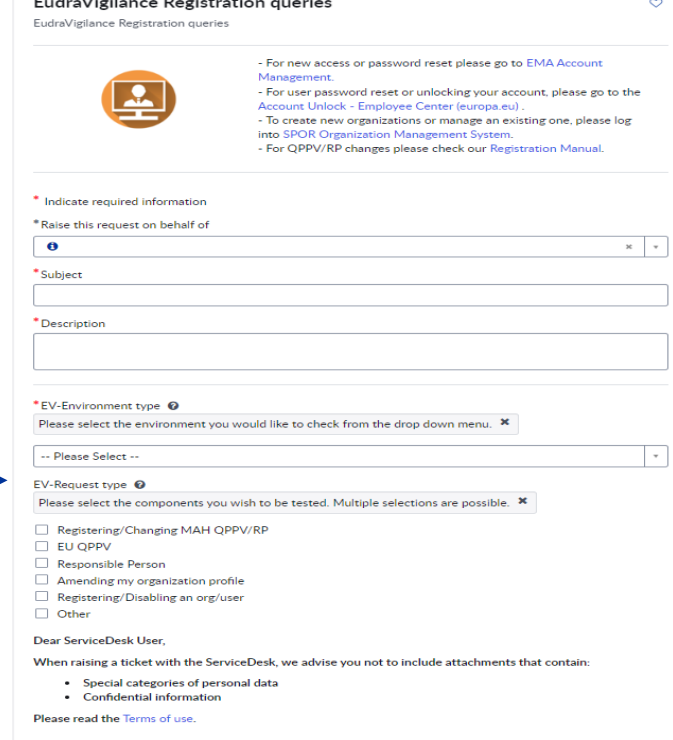

In order to add an attachment please indicate that you agree to the Terms of Use

 $\mathbf{r}$  and  $\mathbf{r}$  and  $\mathbf{r}$  and  $\mathbf{r}$  and  $\mathbf{r}$ 

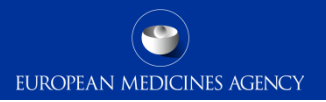

## EMA Service Desk – Tracking enquiries

#### EMA Service Desk – tracking enquiries

Once you have submitted an enquiry, you will receive an email notification with a **reference number** of your enquiry (to the email address you've provided upon registering).

An overview of all your raised queries can be viewed by clicking on the "**Requests**" button, under "My active items", or on the "**My Requests**" button at the top of any EMA Service Desk page.

When your enquiry has been updated, you will receive an **email notification** containing a **link to the enquiry update**.

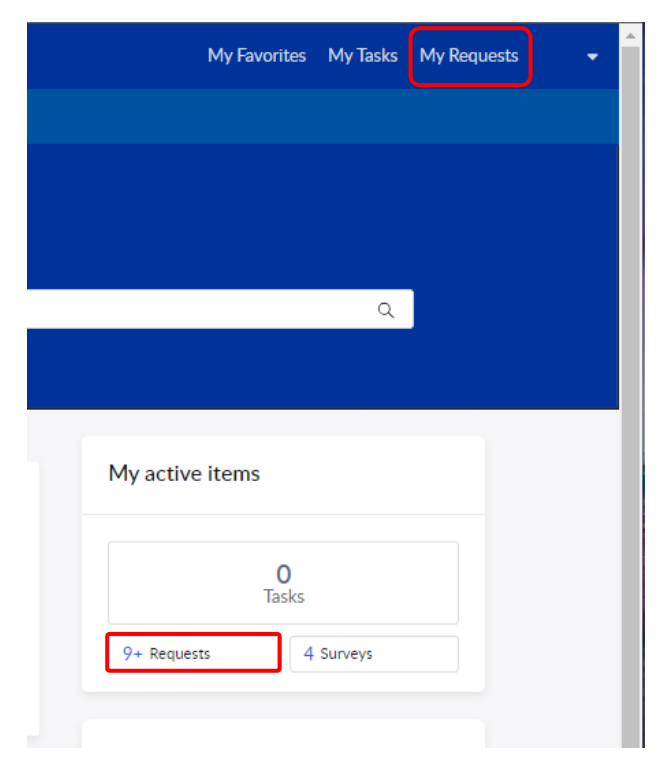

#### EMA Service Desk – tracking enquiries

If you are searching for a particular logged query, type the **reference number** or the **topic/subject** of your query in the "**Search open requests**" search bar to view the results retrieved.

You have the option to filter the request you want to view in the "**View**" section. For example, "Closed Request" for "MLM".

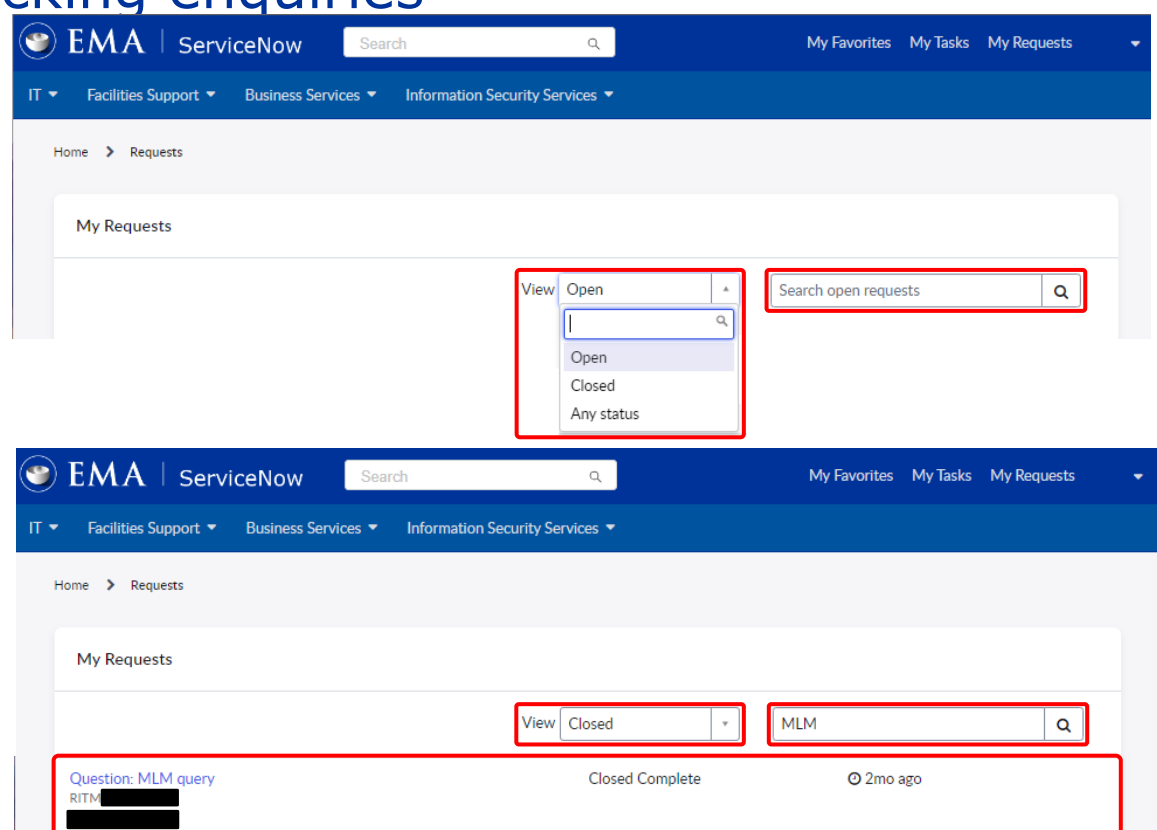

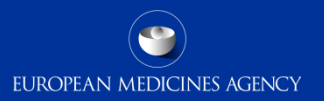

#### EMA Service Desk – Resolving enquiries

Resolved enquiries will be have the status "**Resolved**" or "**In verification**".

If further clarification is needed, your enquiry can be re-opened within five workdays of the ticket being resolved.

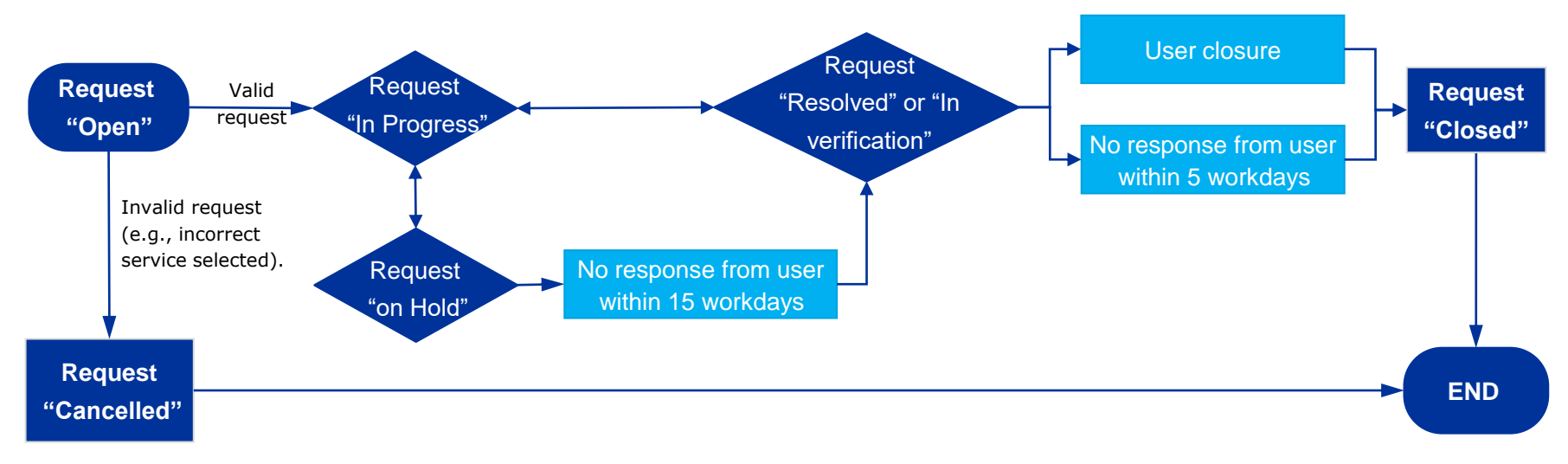

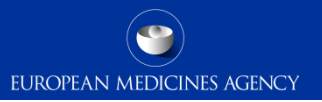

#### EMA Service Desk – Resolving enquiries

Users can manually close the query via the detailed query page in the "My Requests" section. Queries will be automatically closed within five workdays.

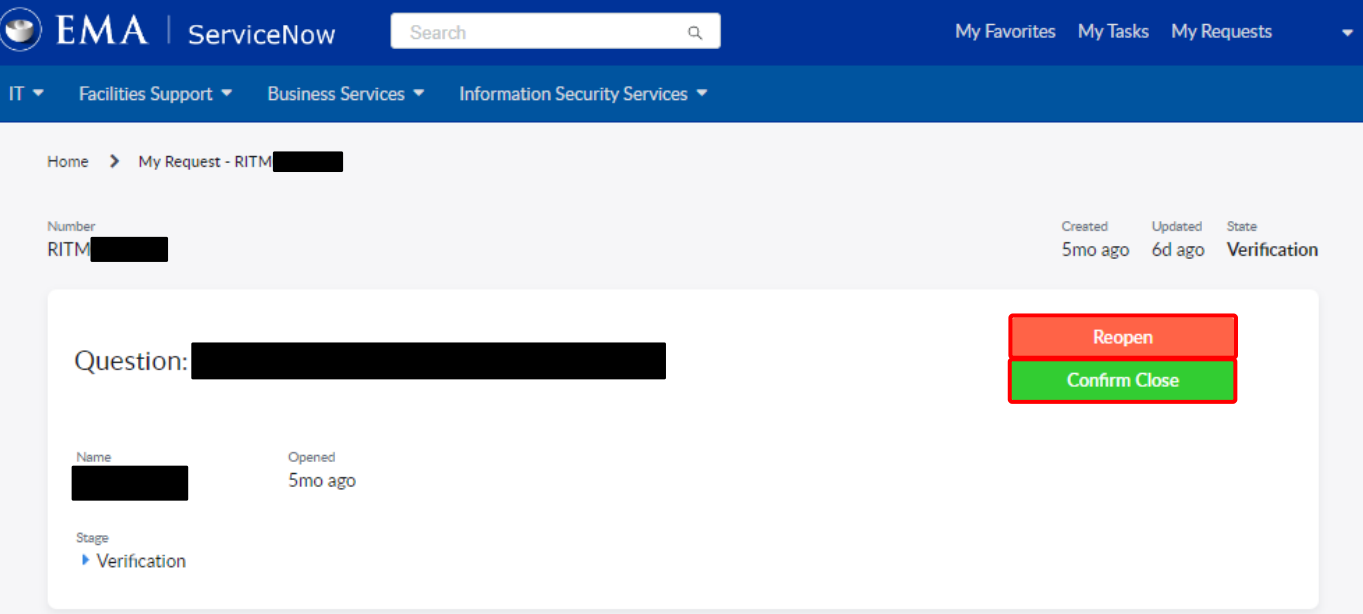

- General- or Pharmacovigilance-related questions
- Requests for information
- Formal request for access to documents

To raise a **general query**, ask EMA a specific question about a **pharmacovigilancerelated issue**, **requests for information** or to make a **formal request for access to documents** that are not already published on Agency's website, use the web form available under the link:

[https://www.ema.europa.eu/en/about-us/contacts-european-medicines-agency/send](https://www.ema.europa.eu/en/about-us/contacts-european-medicines-agency/send-question-european-medicines-agency)[question-european-medicines-agency](https://www.ema.europa.eu/en/about-us/contacts-european-medicines-agency/send-question-european-medicines-agency)

#### **Home > About us > Contacts > Send a question to the European Medicines Agency**

No registration is necessary.

#### Your question

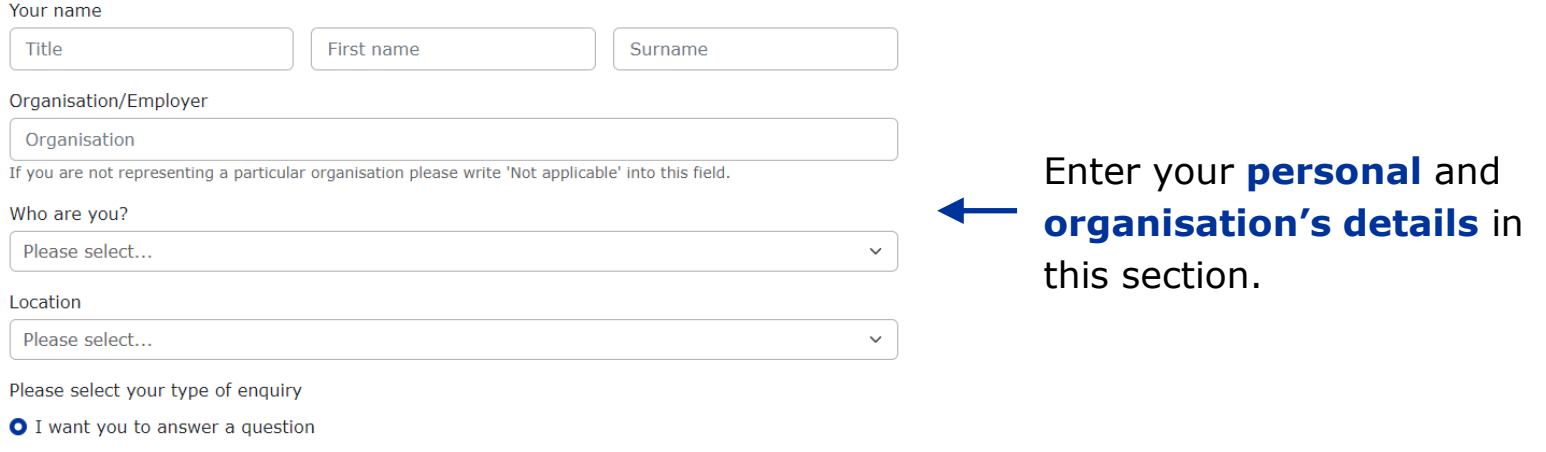

○ I want an unpublished document (maximum 2 documents per request)

 $\bigcirc$  I want help identifying which unpublished document I need

For more information on these enquiry types and how we handle them, see:

- The European Medicines Agency code of good administrative behaviour
- Access to documents
- · Guide on access to unpublished documents

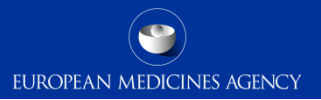

#### What is the subject of your enquiry?

For example "Ouestion on", "Request for"

#### Your question(s)

Please type your clear question or request here.

Please type your clear question or request here. Where possible please provide a link, a product name, a reference number or the name of the document or topic you are interested in. Please do not include any personal data, such as your name or contact details in this field.

#### Your email address

Enter your email address

We will only use your email address to contact you about your query.

#### Please retype your email address

Confirm your email address

Enter your **contact details** in this section so that the Agency can get back to you.

Enter the **details of your** 

**enquiry** in this section

 $\Box$  I have read and agree with the data protection terms Data protection and privacy.

Send question

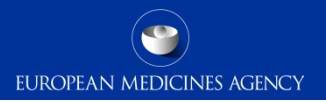

## Additional sources of information

# Additional sources of information

#### EV:

- [EudraVigilance system overview](https://www.ema.europa.eu/en/human-regulatory-overview/research-and-development/pharmacovigilance-research-and-development/eudravigilance/eudravigilance-system-overview)
- [EudraVigilance: electronic reporting](https://www.ema.europa.eu/en/human-regulatory-overview/research-and-development/pharmacovigilance-research-and-development/eudravigilance/eudravigilance-electronic-reporting)
	- o [What to do in case of system failure](https://www.ema.europa.eu/en/human-regulatory-overview/research-and-development/pharmacovigilance-research-and-development/eudravigilance/eudravigilance-electronic-reporting#ema-inpage-item-12198)
- [The launch of the new EudraVigilance System](https://www.ema.europa.eu/en/documents/other/launch-new-eudravigilance-system-questions-and-answers-stakeholders_en.pdf)  [Questions and answers \(Q&A\) from stakeholders](https://www.ema.europa.eu/en/documents/other/launch-new-eudravigilance-system-questions-and-answers-stakeholders_en.pdf)
- [ICH E2B \(R3\) Guideline](https://www.ema.europa.eu/en/documents/scientific-guideline/international-conference-harmonisation-technical-requirements-registration-pharmaceuticals-human-use-guideline-e2b-r3-electronic-transmission-individual-case-safety-reports-icsrs-data-elements_en.pdf)
- [EU Individual Case Safety Report \(ICSR\)](https://www.ema.europa.eu/en/documents/regulatory-procedural-guideline/european-union-individual-case-safety-report-icsr-implementation-guide_en.pdf)  [Implementation Guide](https://www.ema.europa.eu/en/documents/regulatory-procedural-guideline/european-union-individual-case-safety-report-icsr-implementation-guide_en.pdf)
- EudraVigilance [EVWEB User Manual](https://www.ema.europa.eu/en/documents/regulatory-procedural-guideline/eudravigilance-evweb-user-manual_en.pdf)
- [Change management for the EudraVigilance system](https://www.ema.europa.eu/en/human-regulatory-overview/research-and-development/pharmacovigilance-research-and-development/eudravigilance/change-management-eudravigilance-system)
- [EudraVigilance training and support](https://www.ema.europa.eu/en/human-regulatory-overview/research-and-development/pharmacovigilance-research-and-development/eudravigilance/eudravigilance-training-and-support)
- EV Registration:
- [EudraVigilance: how to register](https://www.ema.europa.eu/en/human-regulatory-overview/research-and-development/pharmacovigilance-research-and-development/eudravigilance/eudravigilance-how-register)
- [EMA EudraVigilance Registration Manual](https://www.ema.europa.eu/en/documents/regulatory-procedural-guideline/eudravigilance-registration-manual_en.pdf)
- [EudraVigilance registration documents](https://www.ema.europa.eu/en/documents/regulatory-procedural-guideline/eudravigilance-registration-documents_en.pdf)

New Organization First User QPPV/RP or Change [of EU QPPV/RP](https://www.ema.europa.eu/en/documents/other/new-organization-first-user-qppvrp-or-change-eu-qppvrp_en.pdf)

#### SUSARs:

- [Reporting safety information on clinical trials](https://www.ema.europa.eu/en/human-regulatory-overview/research-and-development/clinical-trials-human-medicines/reporting-safety-information-clinical-trials) ICSRs:
- [GVP Module VI](https://www.ema.europa.eu/en/documents/regulatory-procedural-guideline/guideline-good-pharmacovigilance-practices-gvp-module-vi-collection-management-and-submission-reports-suspected-adverse-reactions-medicinal-products-rev-2_en.pdf)
- [GVP Module VI](https://www.ema.europa.eu/en/documents/regulatory-procedural-guideline/guideline-good-pharmacovigilance-practices-gvp-module-vi-addendum-i-duplicate-management-suspected-adverse-reaction-reports_en.pdf)  Addendum I
- [CHMP Guideline on detection and management of](https://www.ema.europa.eu/en/documents/regulatory-procedural-guideline/chmp-guideline-detection-and-management-duplicate-individual-cases-and-individual-case-safety-reports_en.pdf)  [duplicate individual cases and Individual Case](https://www.ema.europa.eu/en/documents/regulatory-procedural-guideline/chmp-guideline-detection-and-management-duplicate-individual-cases-and-individual-case-safety-reports_en.pdf) [Safety Reports \(ICSRs\)](https://www.ema.europa.eu/en/documents/regulatory-procedural-guideline/chmp-guideline-detection-and-management-duplicate-individual-cases-and-individual-case-safety-reports_en.pdf)

#### MLM:

- [Medical literature monitoring](https://www.ema.europa.eu/en/human-regulatory-overview/post-authorisation/pharmacovigilance-post-authorisation/medical-literature-monitoring)
- [Monitoring of medical literature and the entry of](https://www.ema.europa.eu/en/documents/other/monitoring-medical-literature-and-entry-relevant-information-eudravigilance-database-european-medicines-agency-questions-and-answers_en.pdf)  [relevant information into the EudraVigilance](https://www.ema.europa.eu/en/documents/other/monitoring-medical-literature-and-entry-relevant-information-eudravigilance-database-european-medicines-agency-questions-and-answers_en.pdf) [database by the European Medicines Agency -](https://www.ema.europa.eu/en/documents/other/monitoring-medical-literature-and-entry-relevant-information-eudravigilance-database-european-medicines-agency-questions-and-answers_en.pdf) [Questions and Answers](https://www.ema.europa.eu/en/documents/other/monitoring-medical-literature-and-entry-relevant-information-eudravigilance-database-european-medicines-agency-questions-and-answers_en.pdf)

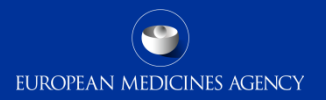

Contact Points Summary

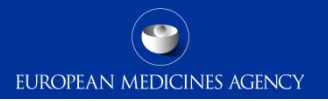

## Contact Points Summary

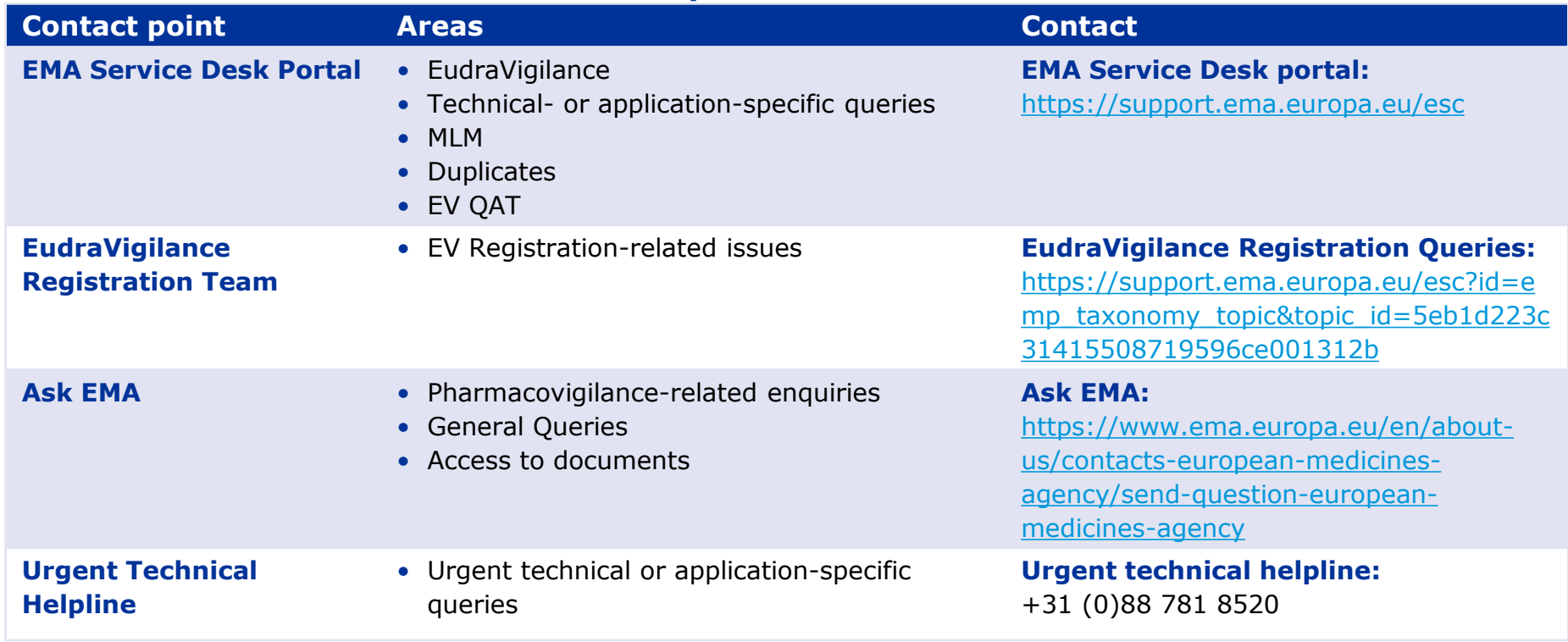

#### Further information

If urgent assistance is needed with EMA's IT systems, please phone **+31 (0)88 781 8520**

**Official address** Domenico Scarlattilaan 6 **●** 1083 HS Amsterdam **●** The Netherlands **Telephone** +31 (0)88 781 6000 **Send us a question** Go to www.ema.europa.eu/contact

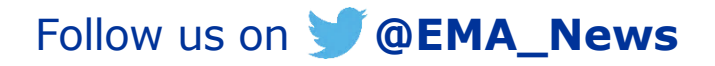